Gestione Autorizzazioni

# **Manuale operativo**

A cura di Regione Toscana - Settore Infrastrutture e Tecnologie per lo sviluppo della Società dell'Informazione

# Responsabile delle Autorizzazioni

Il Responsabile delle Autorizzazioni di ogni Ente dovrà individuare coloro che dovranno essere autorizzati ai servizi regionali attraverso l'applicazione Gestione Autorizzazione

attraverso l'applicazione Gestione Autorizzazioni

disponibile alla seguente URL:

https://accessosicuro.rete.toscana.it

# Applicazione **Gestione Autorizzazioni**

Il Responsabile delle Autorizzazioni attraverso riconoscimento della propria Tessera Sanitaria accede alla seguente URL:

https://accessosicuro.rete.toscana.it

-etichetta 'Amministratore autorizzazioni'

-seleziona l'applicazione 'Gestione Autorizzazioni'

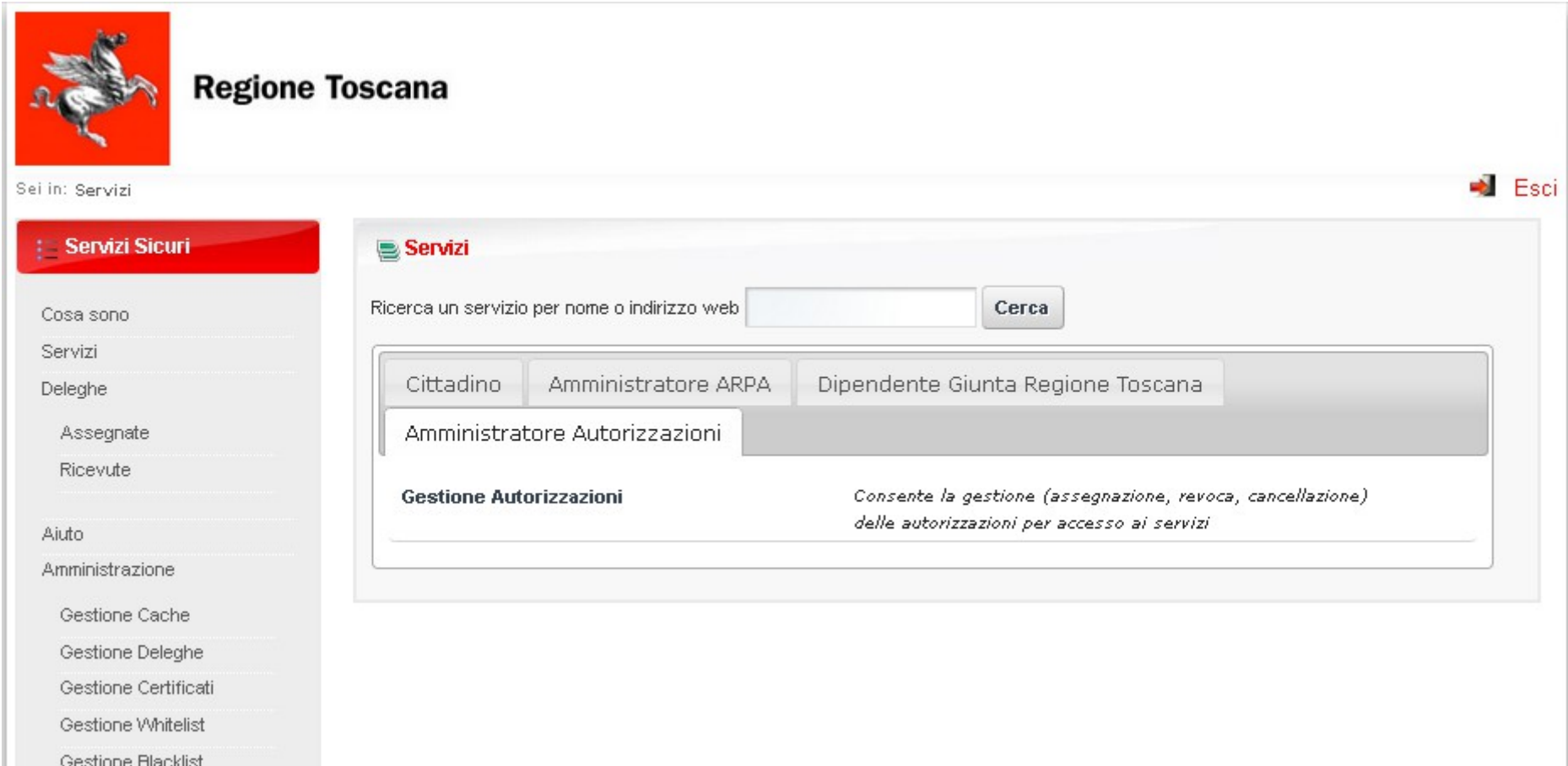

Dal menù *Collezione* selezionare il comune o comuni per i quali è amministratore delle autorizzazioni.

Compilare i campi obbligatori per : -aggiungere un nuovo utente -modificare utente -cancellare utente

Dal menù *Collezione* selezionare il comune o comuni per i quali è amministratore delle autorizzazioni.

Compilare i campi obbligatori per : -aggiungere un nuovo utente -modificare utente -cancellare utente

## **Inserimento nuovo utente**

**-** scelta della collezione nella quale si vuole inserire l'utente -selezionare Aggiungi utenza

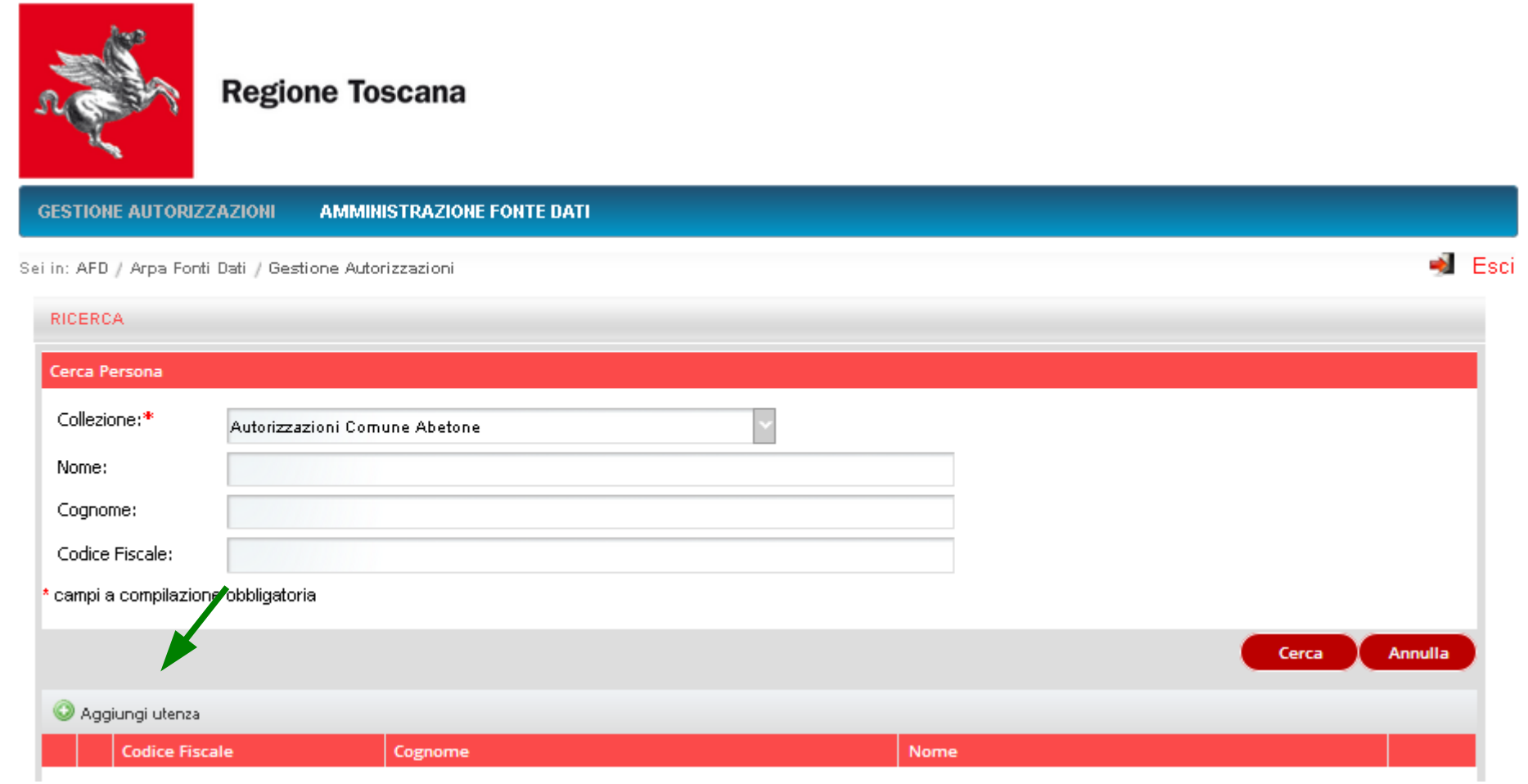

#### -compilare i campi (il codice fiscale è obbligatorio) -digitare SALVA

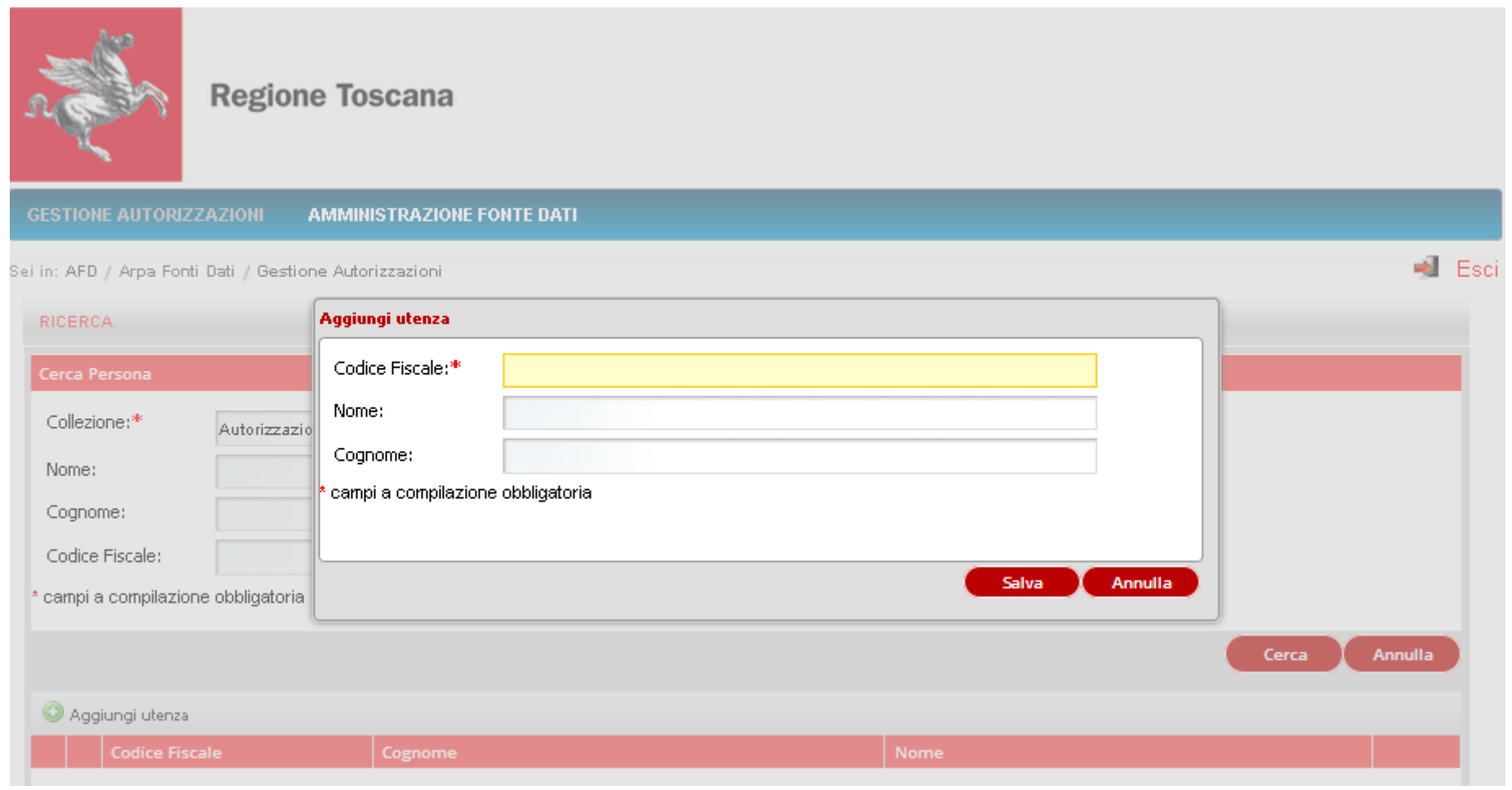

A inserimento compiuto la nuova utenza viene visualizzata con l'icona  $\blacksquare$ . Significa che dobbiamo andare a valorizzare i suoi attributi agendo sull'icona

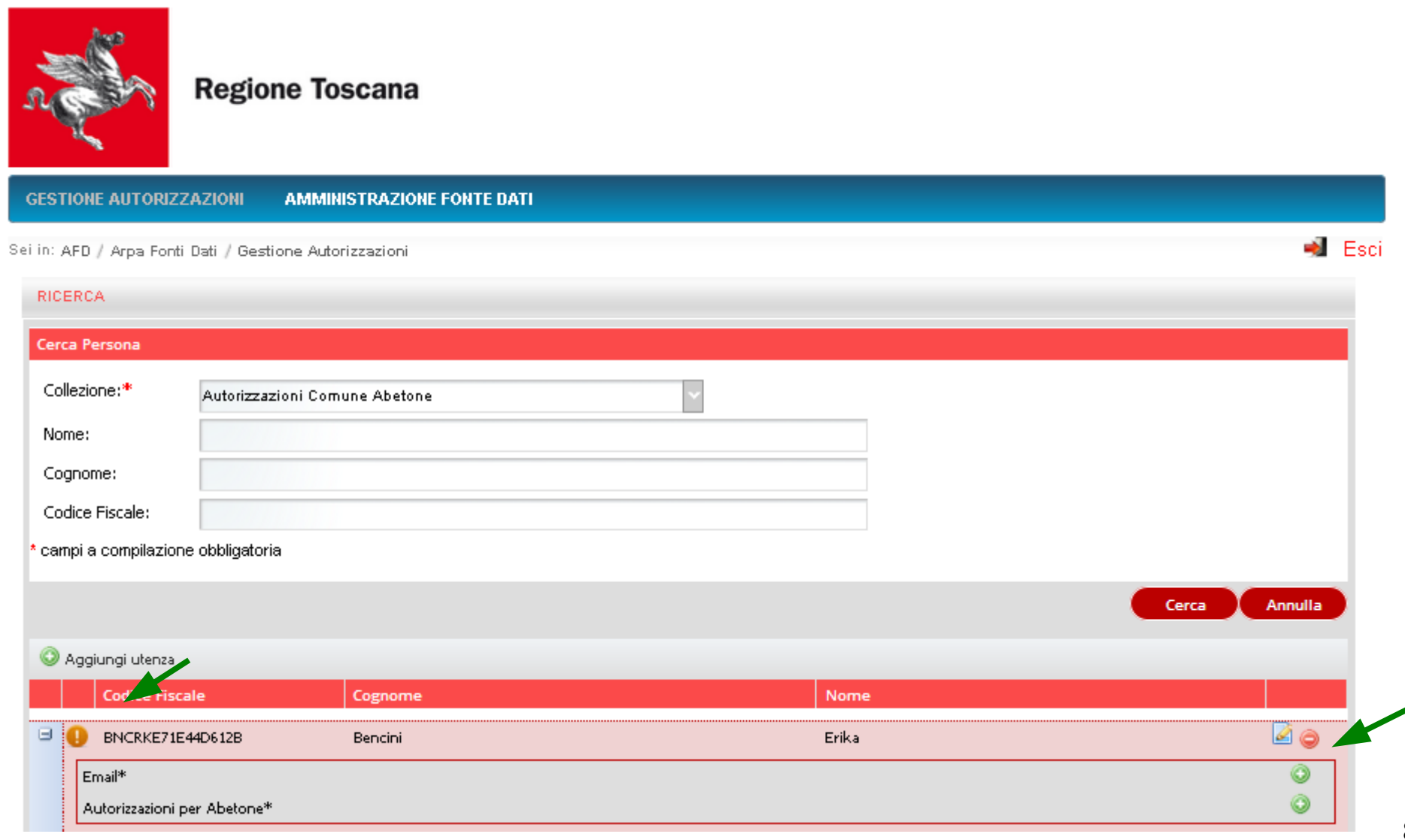

#### Valorizzare l'attributo 'Email istituzionale'

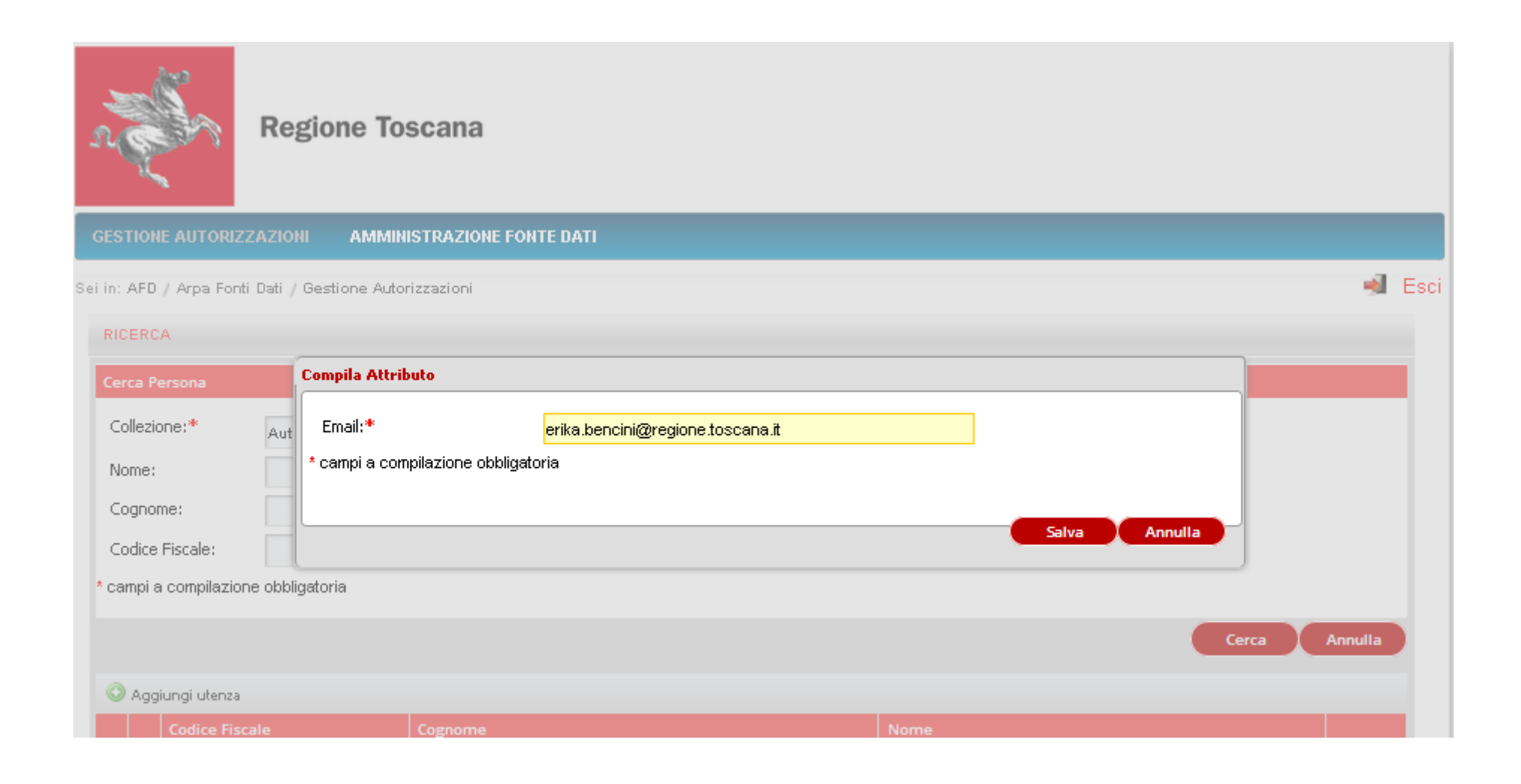

### Valorizzare l'attributo 'Autorizzazioni per Abetone'

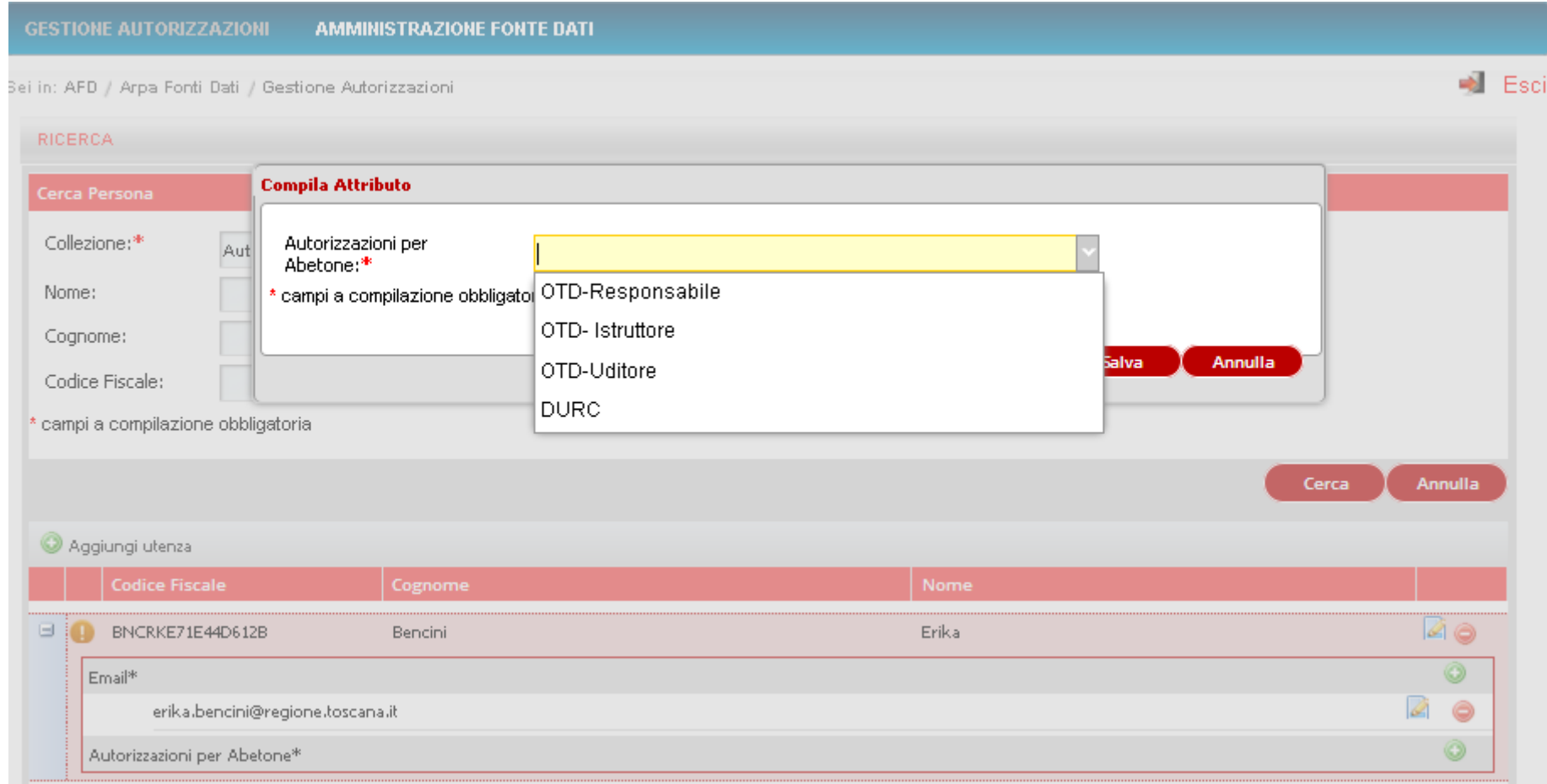

### L'utente adesso è inserito correttamente ed è sparito il simbolo del è comparso il simbolo

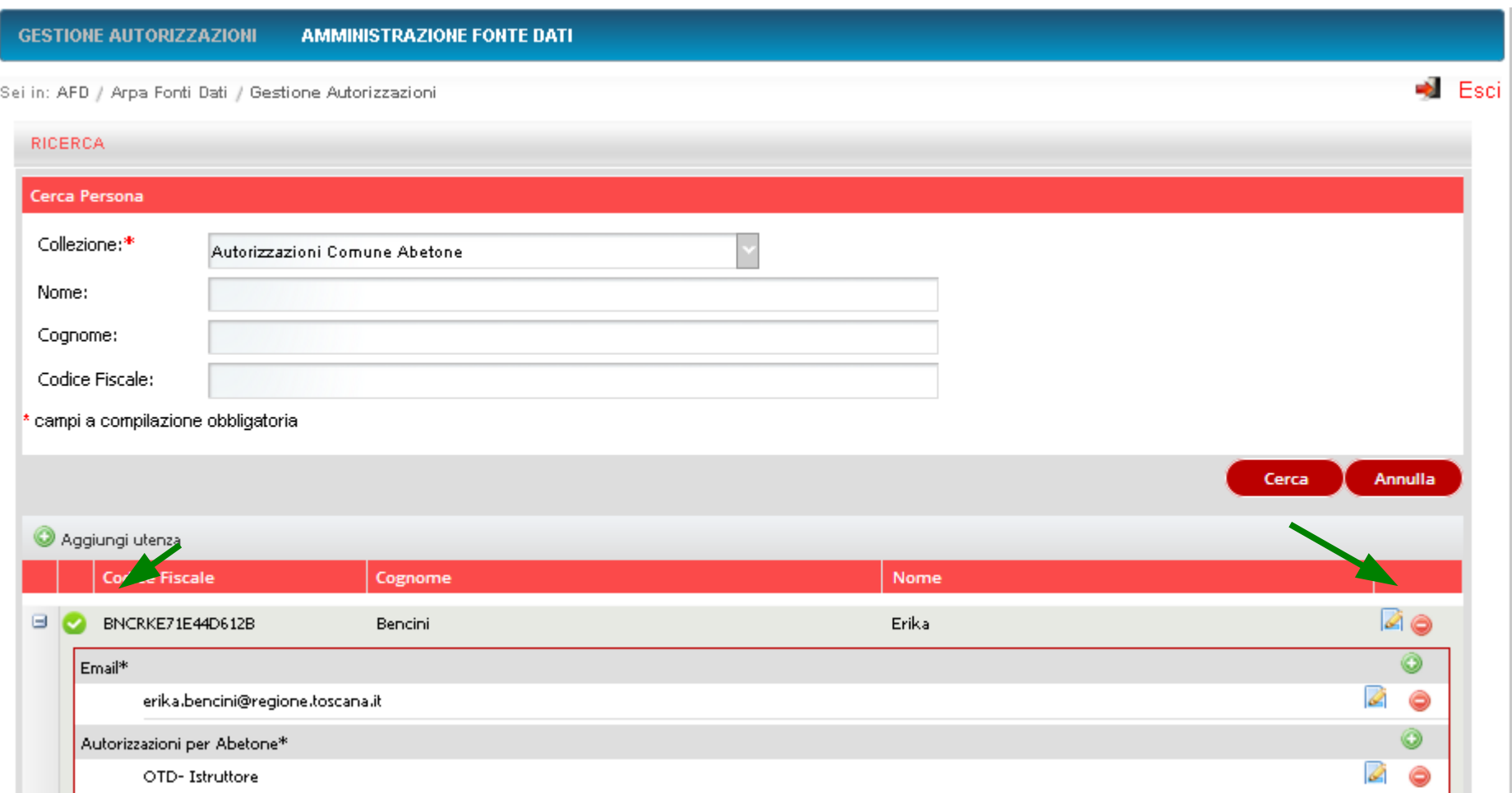

L'icona alla destra del nome viene utilizzata per la **rimozione** dell'utenza dalla collezione, l'operazione non è immediata ma è soggetta ad ulteriore conferma della cancellazione.

**Un utente può svolgere due funzioni (ad esempio può operare sia come ISTRUTTORE che come UDITORE).** 

**E' sufficiente cliccare sul segno + dell'attributo 'Autorizzazioni per Abetone' e inserire il successivo valore.**

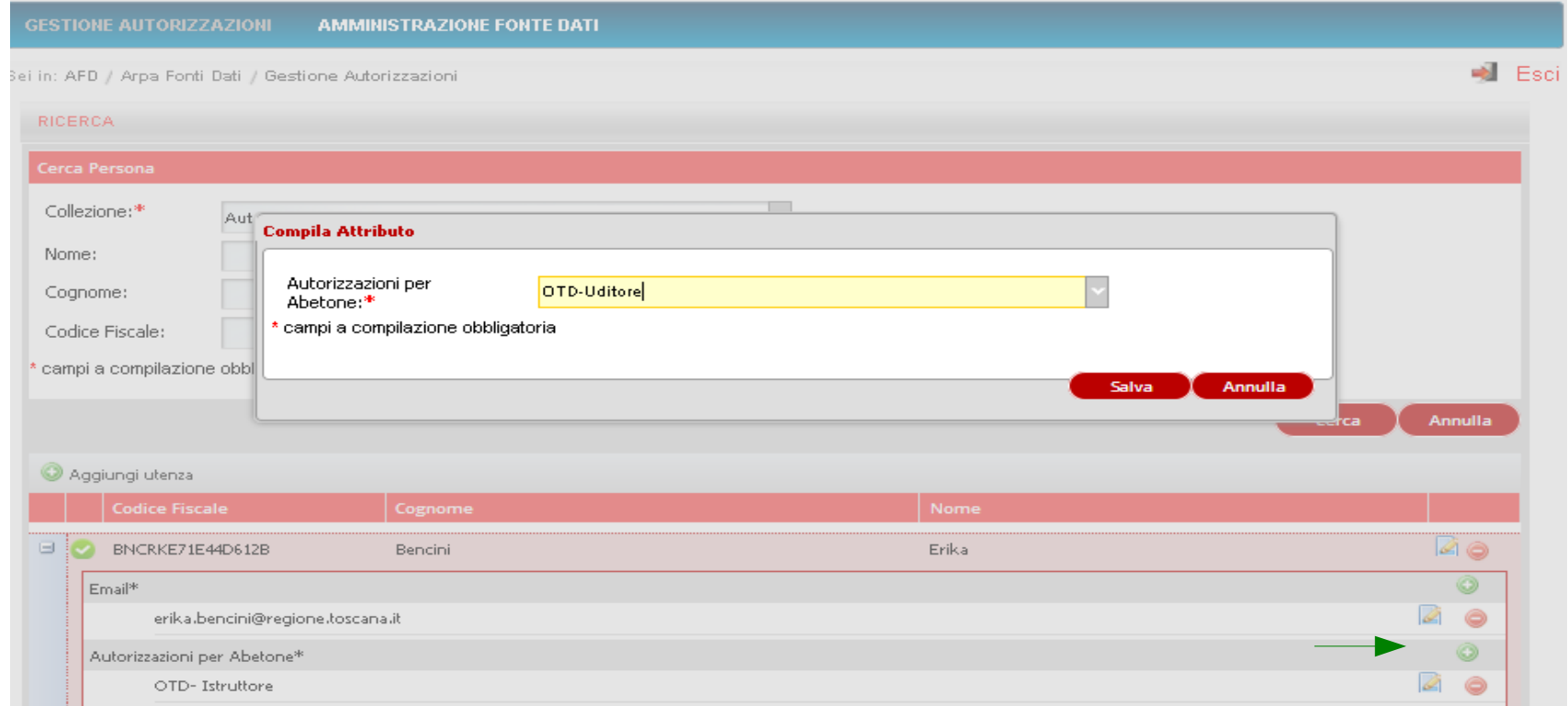

#### **Ecco che sono visibili entrambi i valori dell'attributo**

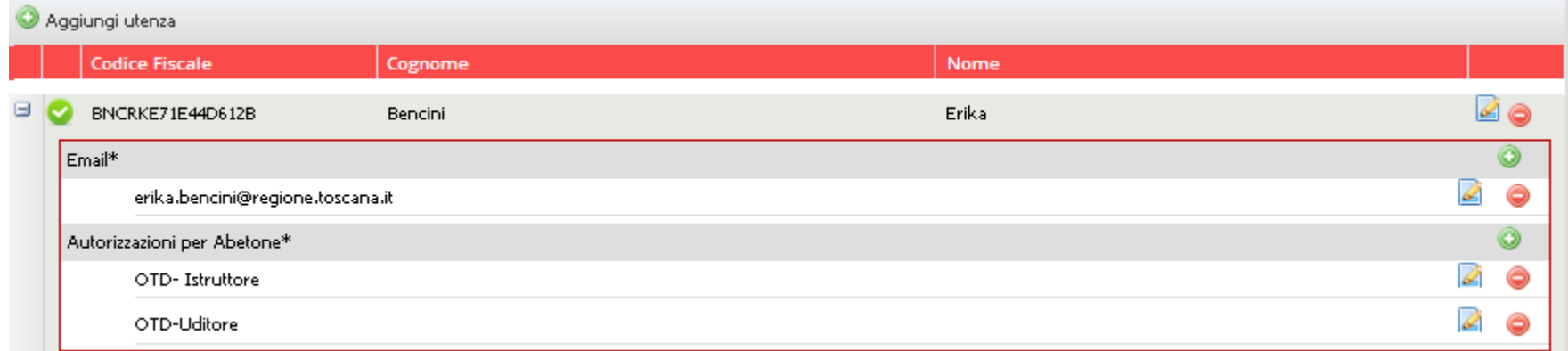